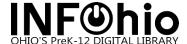

## **Google Libre Barcode 39 Font for Windows and MAC**

The font is available for download from the INFOhio Library Services handbook.

https://www.infohio.org/library/library-services-handbook/category/handbook-setup

1. Go to Barcode Font – Google Barcode Font. Install the font by clicking the Download button.

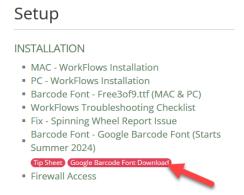

2. After clicking download...

On the Google Fonts Page click Get font.

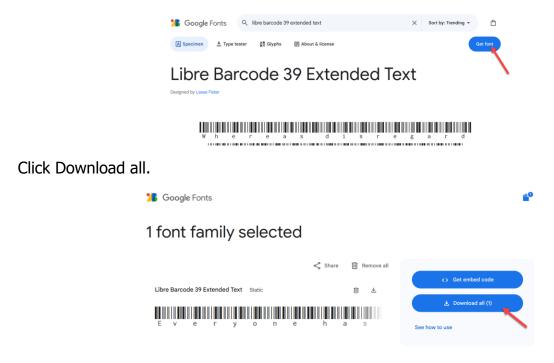

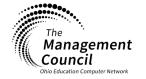

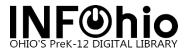

Save the file to a local folder, preferably the Downloads folder. This step is not necessary for the MAC simply go to Downloads folder, and double click on the file to extract the folder.

Go to the folder where the file is saved and right-click the Libre\_Barcode\_39\_Extended\_Text.zip file and select Extract All.

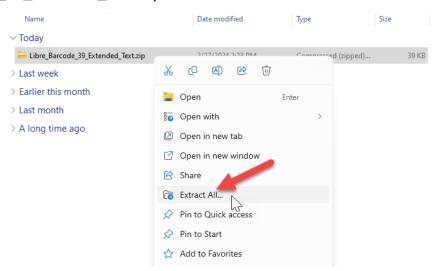

Click and open the LibreBarcode39ExtendedText-Regular.ttf file.

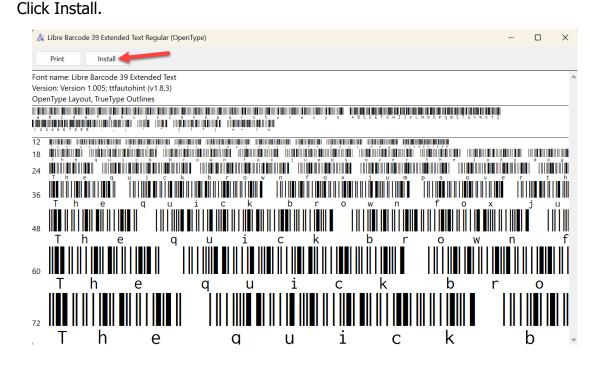

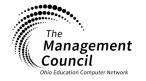

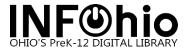

3. Once the font is installed, you can test it by opening the "Test Document". The test document can be viewed with TextEdit or Microsoft Word. You may also print the document and try scanning the barcodes. Contact your ITC Library Support staff if you cannot view the sample barcodes.

## Setup

## **INSTALLATION**

- MAC WorkFlows Installation
- PC WorkFlows Installation
- Barcode Font Free3of9.ttf (MAC & PC)
- Barcode Font Google Barcode Font (Starts
  Summer 2024)

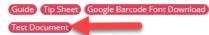

- WorkFlows Troubleshooting Checklist
- Fix Spinning Wheel Report Issue
- Firewall Access

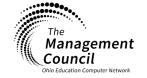